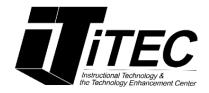

# **Blogs and Wikis Student Tutorial**

**New York City College of Technology** 

# Instructional Technology & Technology Enhancement Centers (iTEC)

Contact Information: <a href="mailto:itec@citytech.cuny.edu">itec@citytech.cuny.edu</a>

718-254-8565

#### **Getting Started**

To get started, look under the Content or Blogs section your professor has created. Location can vary depending on the professor.

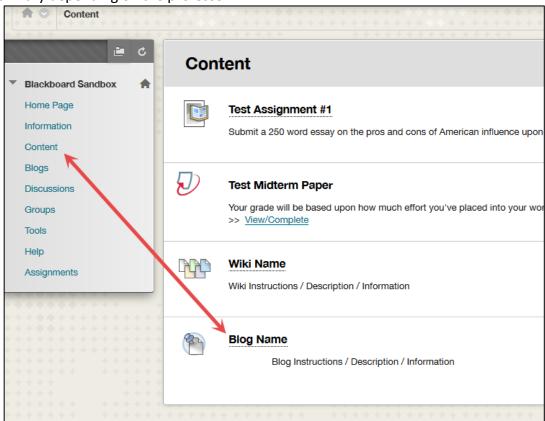

#### Creating a Blog entry

- 1. Select the blog you want to create an entry for from the Blog listing page.
- 2. Click on Create Blog Entry.
- 3. From the **Create Blog Entry** page, type a name in the **Title** box.
- Type blog entry into the Entry Message box. You can format text, add html tags, include image(s), audio, video(s), mashups, URLs and other multimedia.
- 5. Click Post Entry to submit the blog entry.

  Note that you can save a post as draft and work on it later from the View Drafts area located on the upper right.

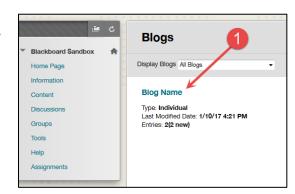

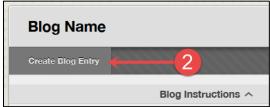

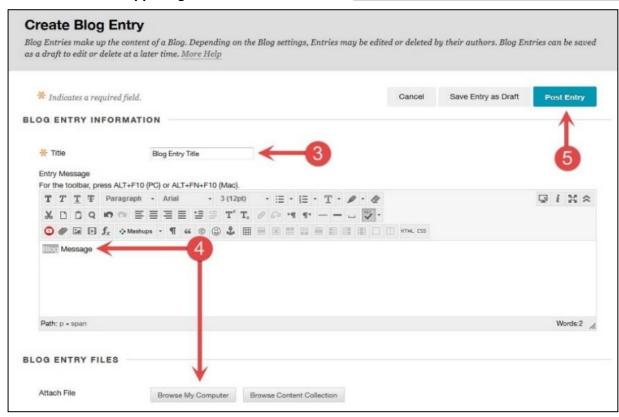

## **Editing and deleting blogs**

Note that your instructor must enable the editing feature before you can edit your blog.

1. Click the small drop-down arrow next to the blog entry you want to edit and click Edit.

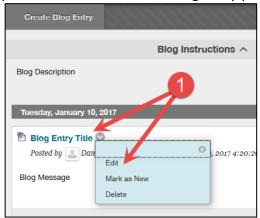

2. Make the necessary changes and click the Post Entry button.

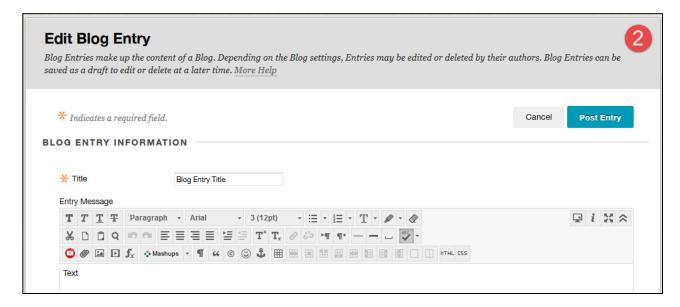

## **Creating a Wiki page**

Note that the instructor or any wiki member can create and edit the home page, however, only the instructor can delete it.

### **Getting Started**

To get started, look under the Content or Wikis section your professor has created. Location can vary depending on the professor.

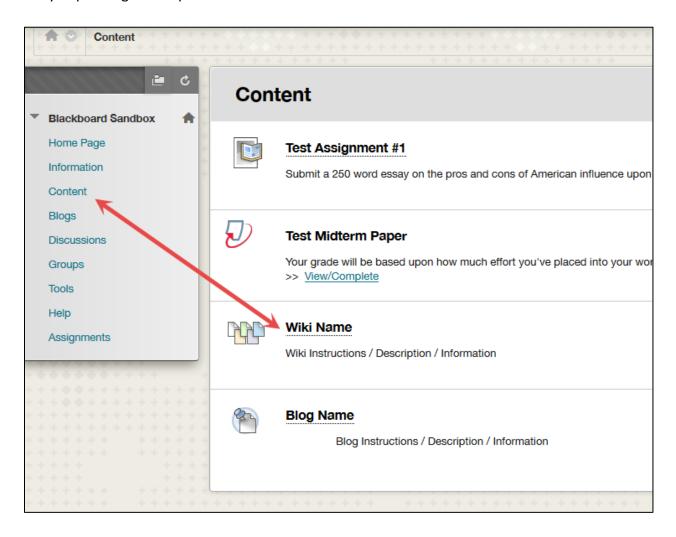

- Click on the name of the Wiki.
- 2. Click on **Create Wiki** Page.
- 3. Type a title in the **Name**box. Add your Wiki entry
  into the Content box and
  click on the Submit button.
- You will be prompted with a message, "Success: Wiki page created". You will be able to edit your wiki page and make comments from this page.

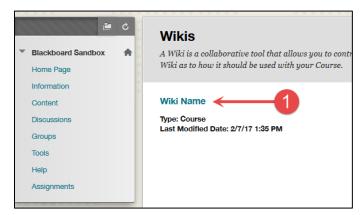

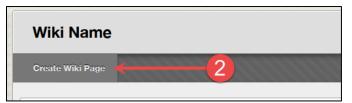

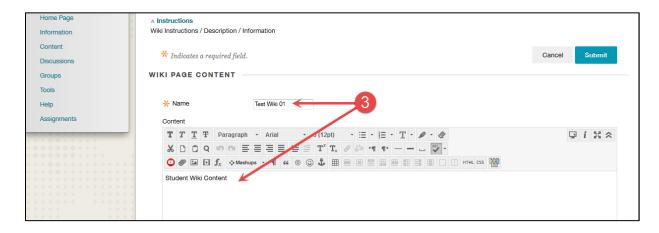

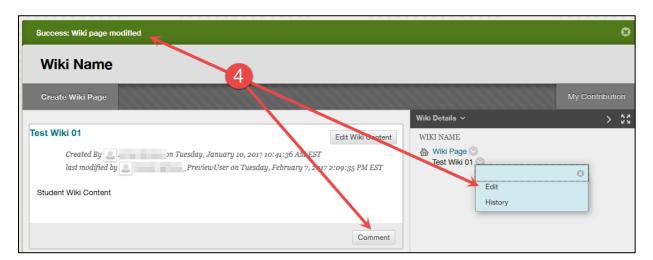

#### **Editing Wiki Content**

1. In the side panel of the Create Wiki Page, click on the small drop-down arrow to open the contextual menu and select **Edit**.

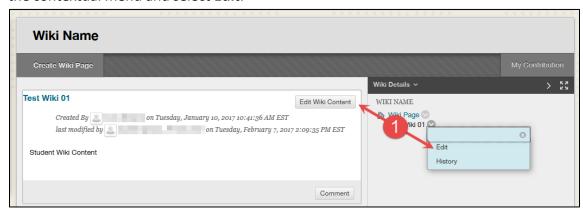

2. Make any necessary changes. Click the submit button when you are finished.

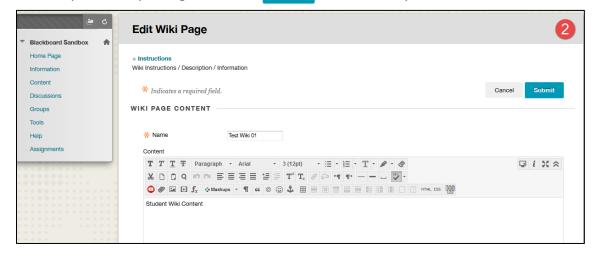